### **Photoelectric Effect Activity Pre Class Exercises**

### **Part I. Take home calculations**

In order to be able to understand the photoelectric effect: Let's do some calculations and make some predictions as a warm up! (Please finish and bring your answers to class. Also before class, please follow the instructions for installing Java and test the photoelectric effect simulation.)

Useful equations: 
$$
E = hv = \frac{hc}{\lambda} = \frac{(6.626 \times 10^{-34} \text{ Js})(2.998 \times 10^8 \frac{\text{m}}{\text{s}})}{\lambda} = \frac{1.986 \times 10^{-25} \text{Jm}}{\lambda}
$$
  
\n $1 \text{ eV} = 1.60 \times 10^{-19} \text{ J}$   
\n $K.E. = \frac{1}{2} m v^2$   
\n $m_e = 9.11 \times 10^{-31} \text{ kg}$   
\n $hv_{photon} = \Phi_{\text{metal}} + K.E.$   
\n $\Phi_{\text{metal}} = h v_0$ 

- 1. One has a red laser pointer with a wavelength  $(\lambda)$  of 700 nm. What is the energy (E) per photon emitted by the pointer?
- 2. If the light source were a UV lamp with a wavelength of 254 nm and the work function  $\left(\Phi_{metal} = {hc}/\lambda_0\right)$  for a metal gives  $\mathbb{I}_0$  = 298 nm. Would this source create photoelectrons? If so, what would be the kinetic energy (K.E.) of an electron ejected from this metal?
- 3. How could you increase the number of electrons ejected from the metal without changing the K.E. for individual electrons?

# **Please make sure that you are able to run the Photoelectric Java Applet on your computer before coming to class**.

1. First, if you do not have JAVA jdk7, you will need to download the Java development kit through this link:

> http://www.oracle.com/technetwork/java/javase/downloads/jdk7-downloads-1880260.html

## **1. This has been updated:**

First, if you do not have JAVA jdk8, you will need to download the Java development kit through this link:

<http://www.oracle.com/technetwork/java/javase/downloads/jdk8-downloads-2133151.html>

2. Scroll down the webpage and find your operating system and click on the link to download:

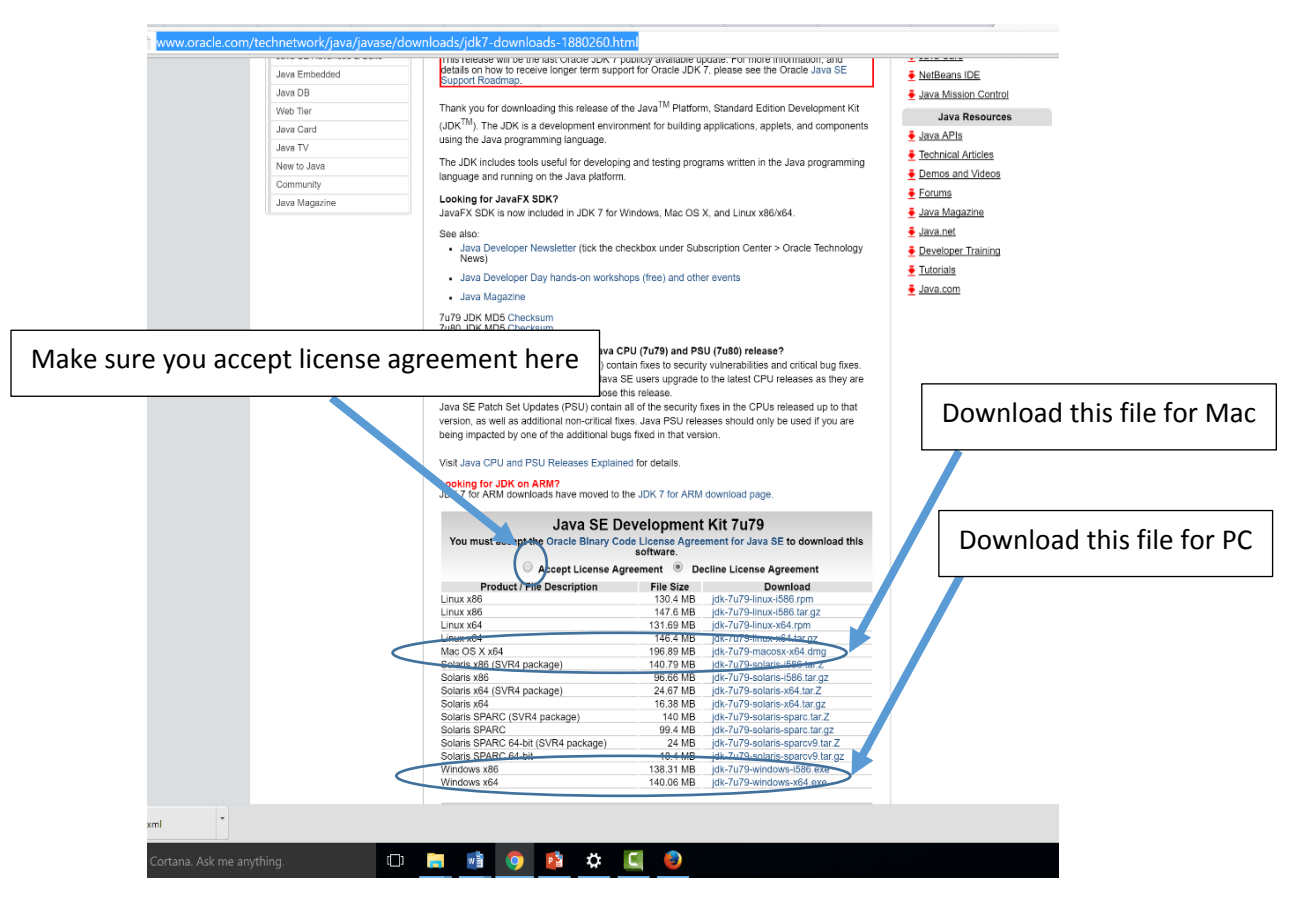

3. After downloading, run through the prompts to install the program on your computer and then restart.

4. After restarting, open your browser and type in the following link: [http://switkes.chemistry.ucsc.edu/teaching/JAVA/TestWebStart/photel\\_new.jnlp](http://switkes.chemistry.ucsc.edu/teaching/JAVA/TestWebStart/photel_new.jnlp)

- 5. Download the application to a location that you will remember but do not run it yet.
- 6. Do a search on your computer for "configure Java" and open the configure Java application.

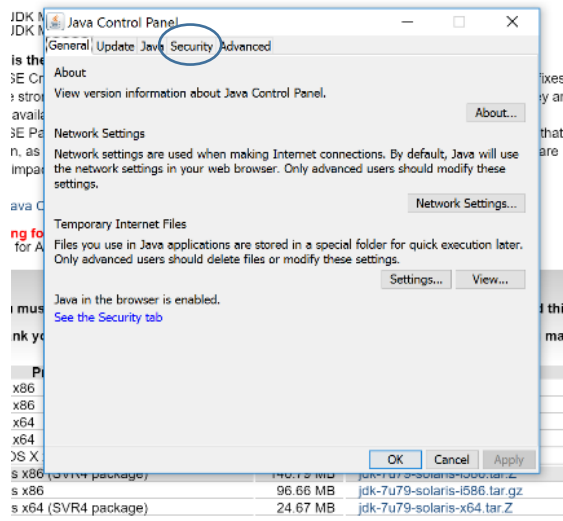

#### 7. Click on the security tab.

· Java Developer Day hands-on workshops (free) and other events

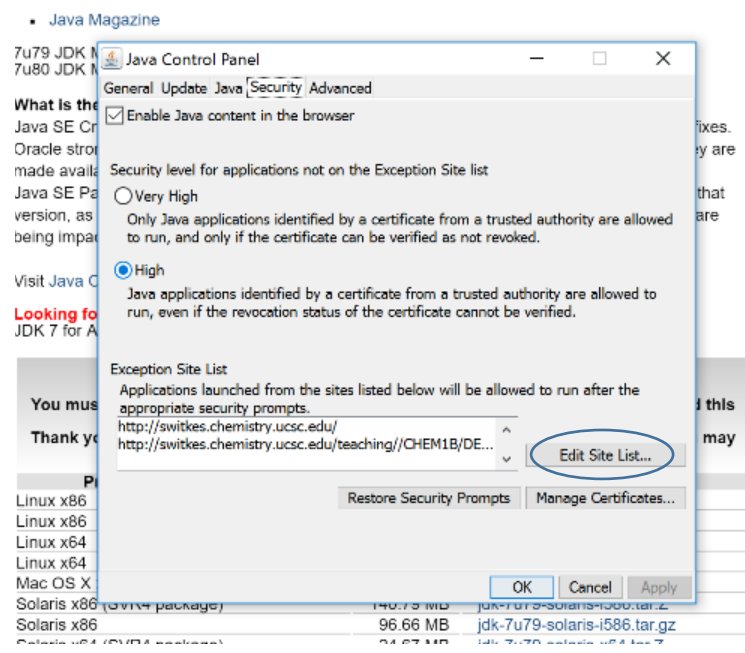

- 8. Near the bottom of the window you will notice an exception list: Click on "Edit Site List…"
- 9. When the new window opens click "Add" and then add the following: <http://switkes.chemistry.ucsc.edu/>
- 10. Then click OK.
- 11. Then click "Apply" on the Java Control Panel Security tab screen.
- 12. Click "OK" to get out of Java Control Panel.

13. Finally, open the Java Applet that you download and give it a try!